# **Comment and Search**

Mobsted has tools to leave comments on everything you do within your application, so that you can easier remember how things are done at a latter time, or someone else can understand and work with your application.

**WE HIGHLY RECOMMEND YOU ALWAYS USE THIS FUNCTIONS TO CUT DOWN LEARNING AND LAUNCH TIME.**

- [1. Commenting and Notes](#page-0-0)
	- [Notes for the Screen](#page-0-1)
	- [2. Searching and Mapping](#page-1-0) 
		- [Selecting what to Search for](#page-1-1)
		- [Making a Search](#page-2-0)
		- [Using Search Results](#page-3-0) • [Viewing the panel](#page-3-1)
			- [Jumping to the found instance](#page-4-0)
			- [Special attention](#page-5-0)

### <span id="page-0-0"></span>1. Commenting and Notes

When in Constructor, of say a Demo App. You see a tab on each of its elements.

#### <span id="page-0-1"></span>**Notes for the Screen**

Here you can see Notes for the Entire screen of the app.

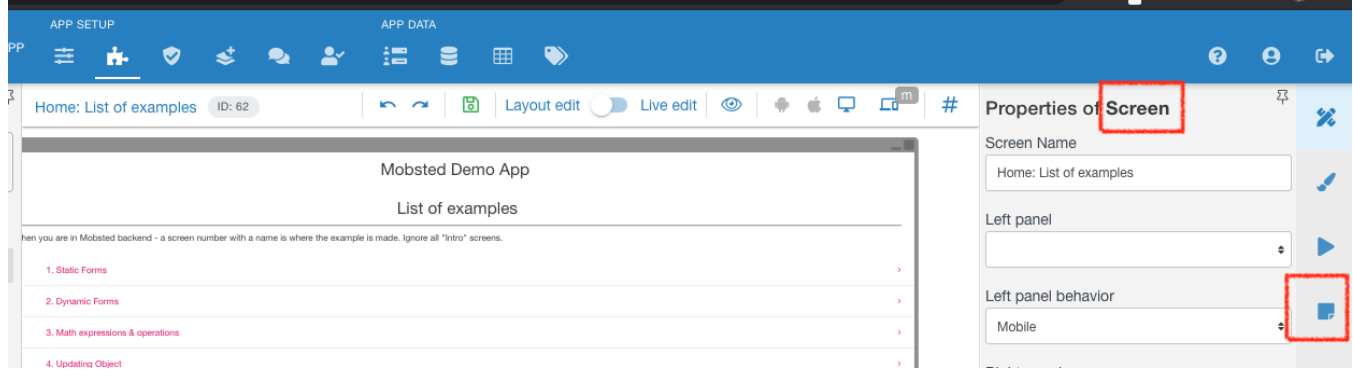

Click on the Notes tab on you right marked red, to get notes for the screen marked red

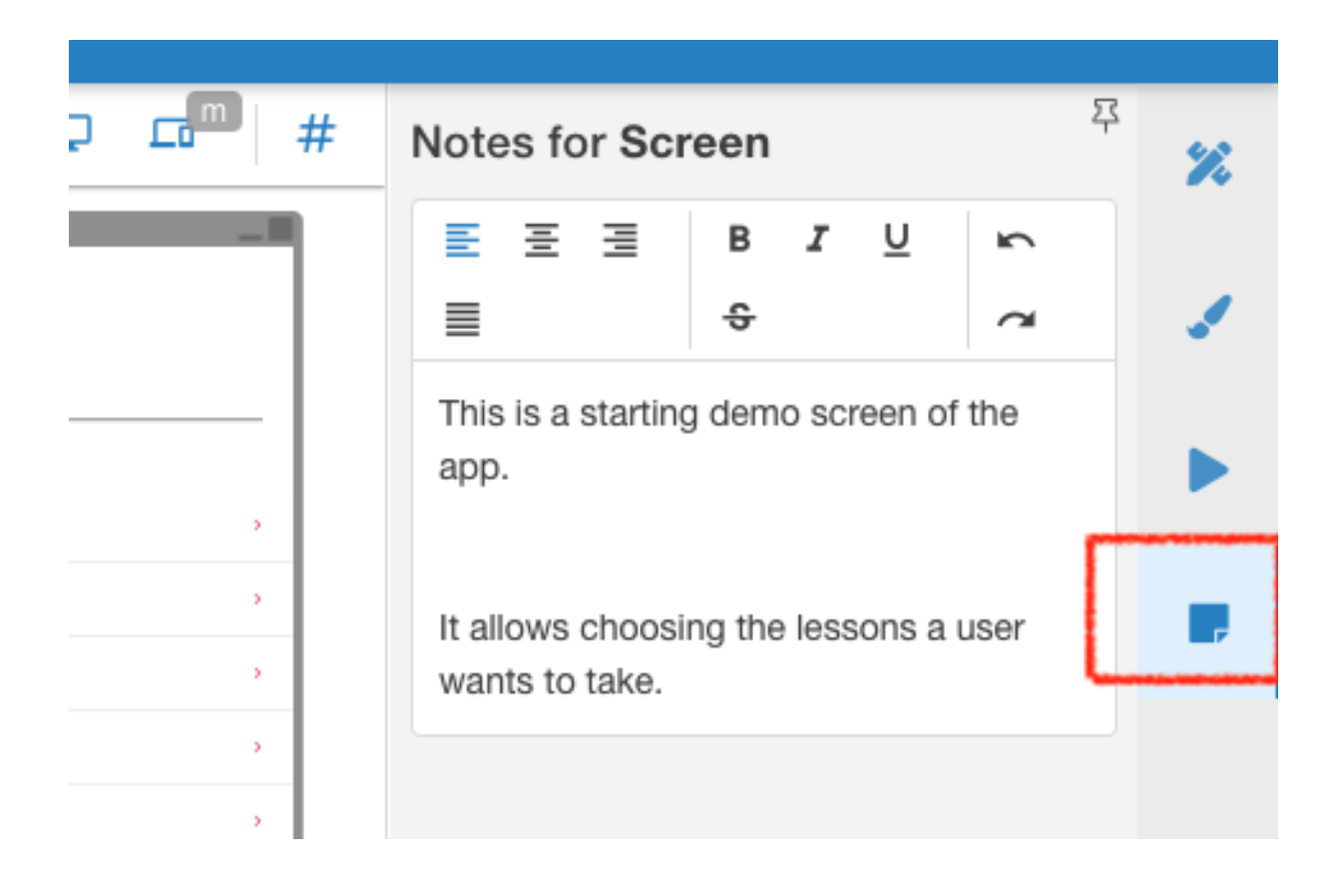

#### Notes for the Element/Component

If any of your elements is selected pressing Notes will go to notes for that particular element, marked red .

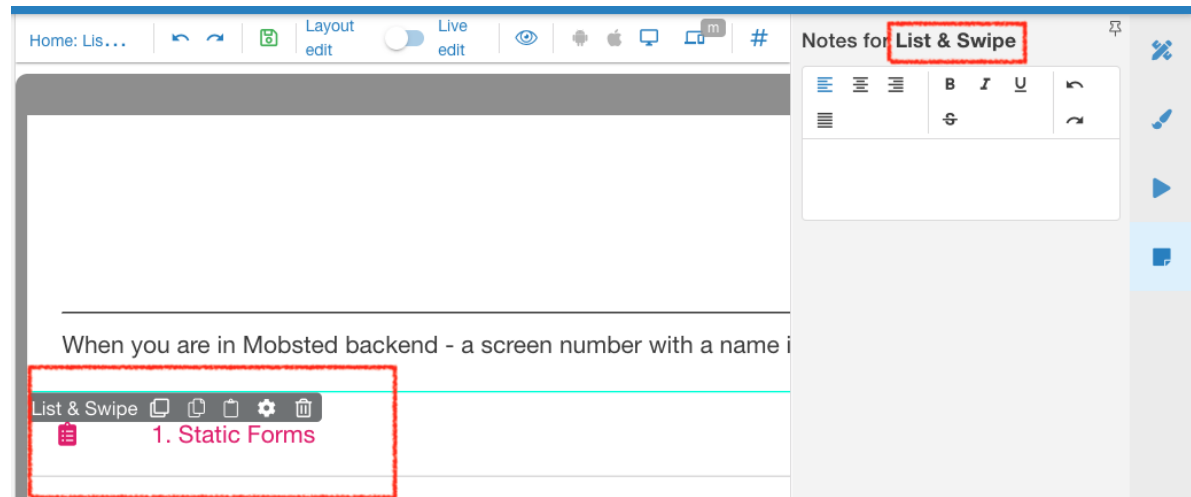

As you can see, a List and Swipe type element is selected.

### <span id="page-1-0"></span>2. Searching and Mapping

<span id="page-1-1"></span>It often happens that you need to remember WHERE you used one or the other variable, hashtag or a backendname, or anything else. You can

### **Selecting what to Search for**

Decide what you need to find in your app, for example, let it be a variable you want to find how it is set and where else used:

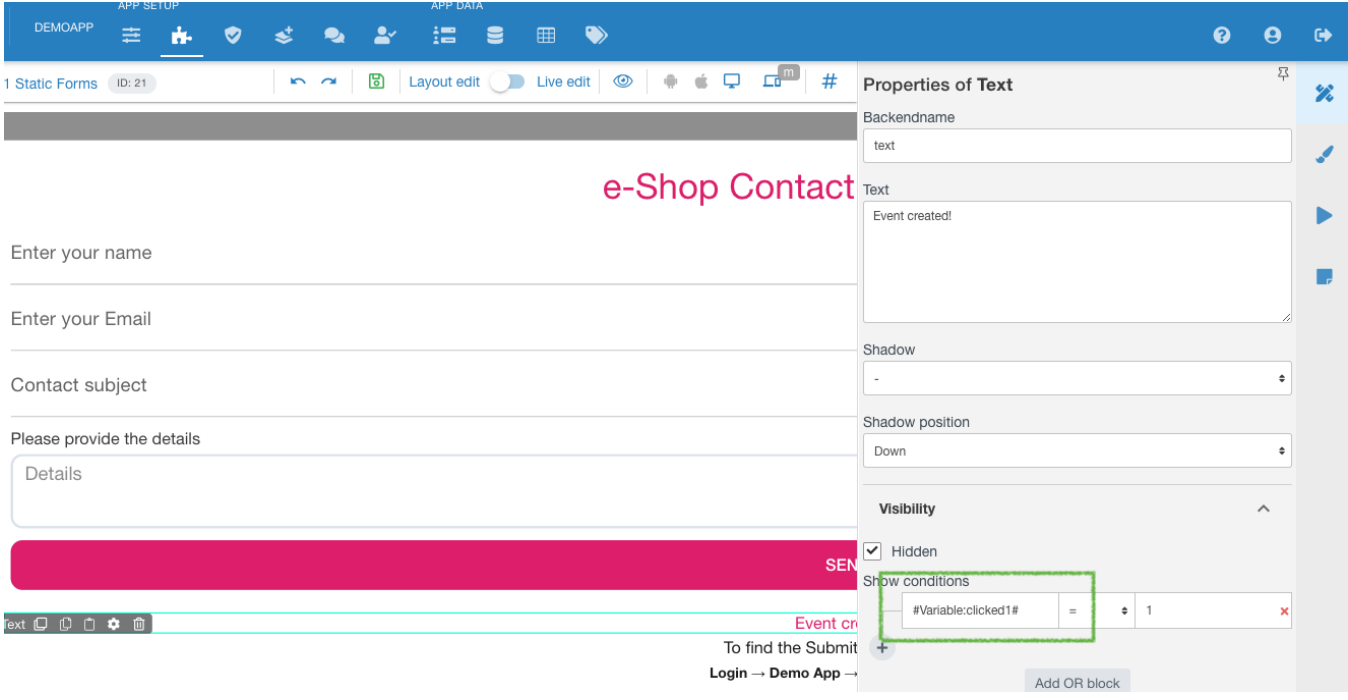

#### Select a part you want to search with your mouse:

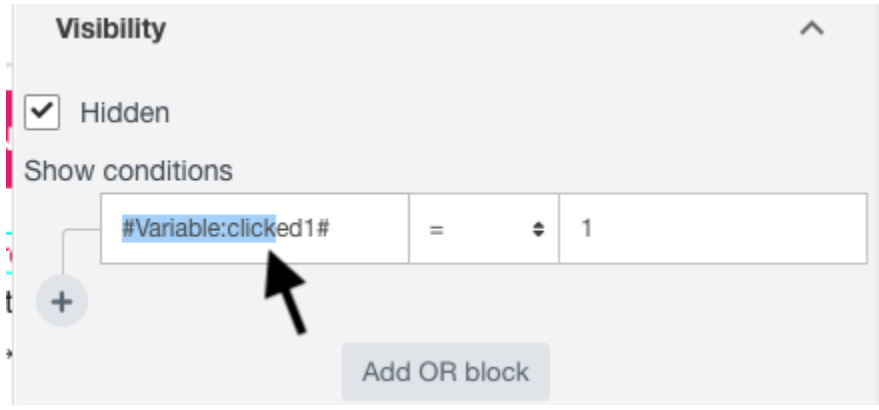

## <span id="page-2-0"></span>**Making a Search**

Click The Search tab button on your left panel, marked RED .

Of course, you can type into search anything you need **MANUALLY**, too.

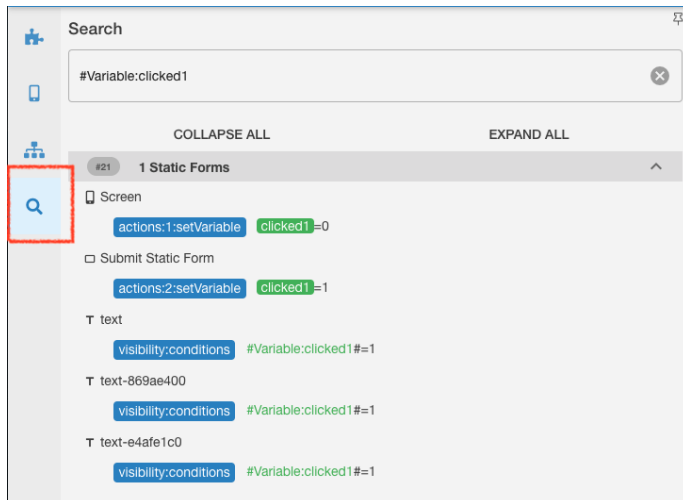

You will see results for what you are looking for.

# <span id="page-3-0"></span>**Using Search Results**

### <span id="page-3-1"></span>**Viewing the panel**

Search results depend on what you are looking for and may contain or not contain certain extra data in the panel, but the overall view is always the same:

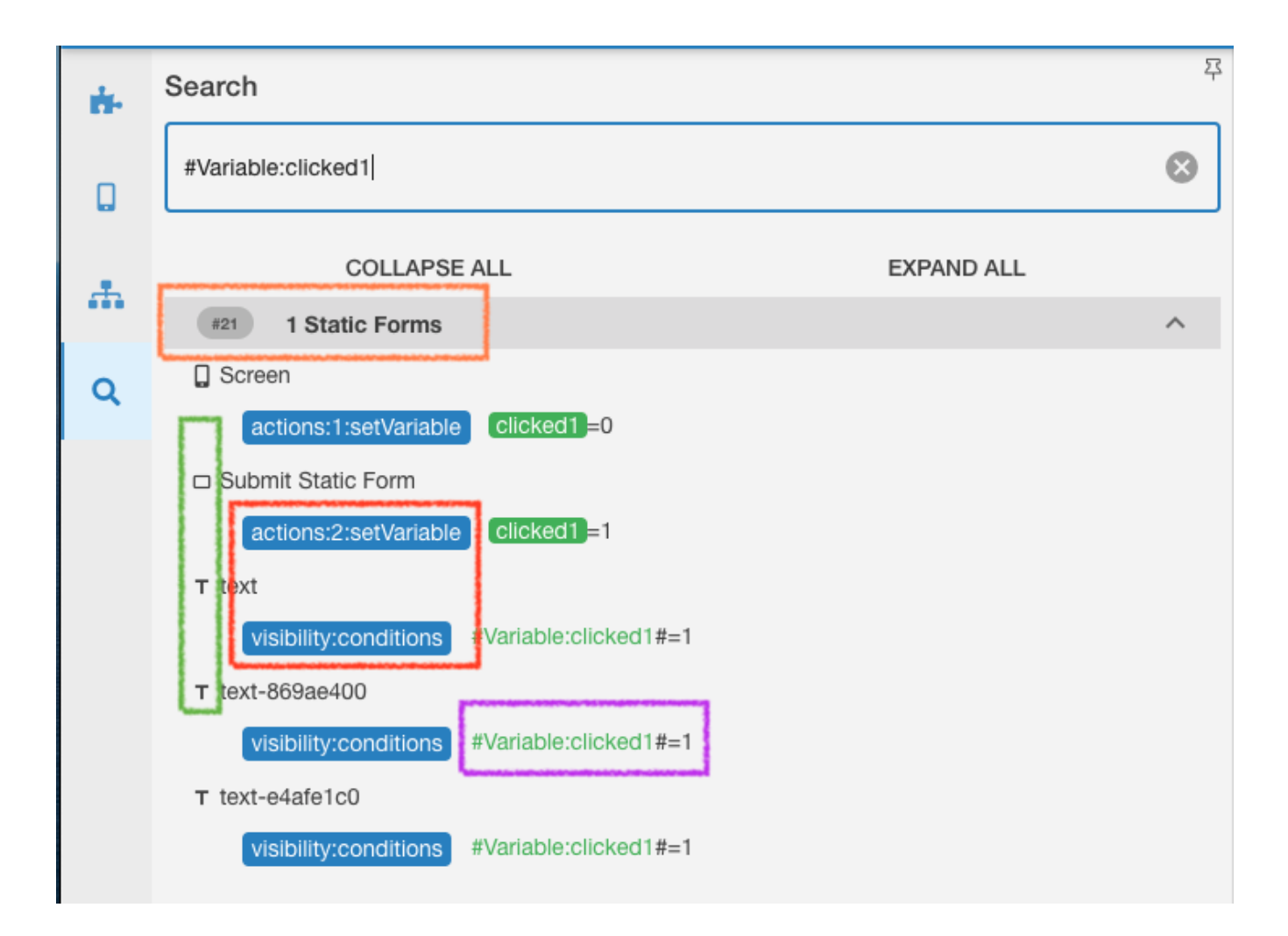

#### Where,

Orange is a screen where its located

Green is a Type of an element, where it's located, - it can be a Screen itself, of a button, or a text field or anything else.

Red is a place in Element's right panel, where exactly is it's found, so either of functions on either of Properties, View or Actions tabs

Purple is the full text where it's found, with the matching result selected in green.

So in this search you can instantly see, that this variable called "clicked1" is set FIRST on a screen itself to = 0. Then also set in Action in a static form to switch to = 1. Then the "=1" is used in visibility conditions on 3 different Text elements.

#### <span id="page-4-0"></span>**Jumping to the found instance**

Just point and click (marked ) to any found record to jump to it in the constructor. You will have the right screen, with the right element and the right panel on you, yes, RIGHT.

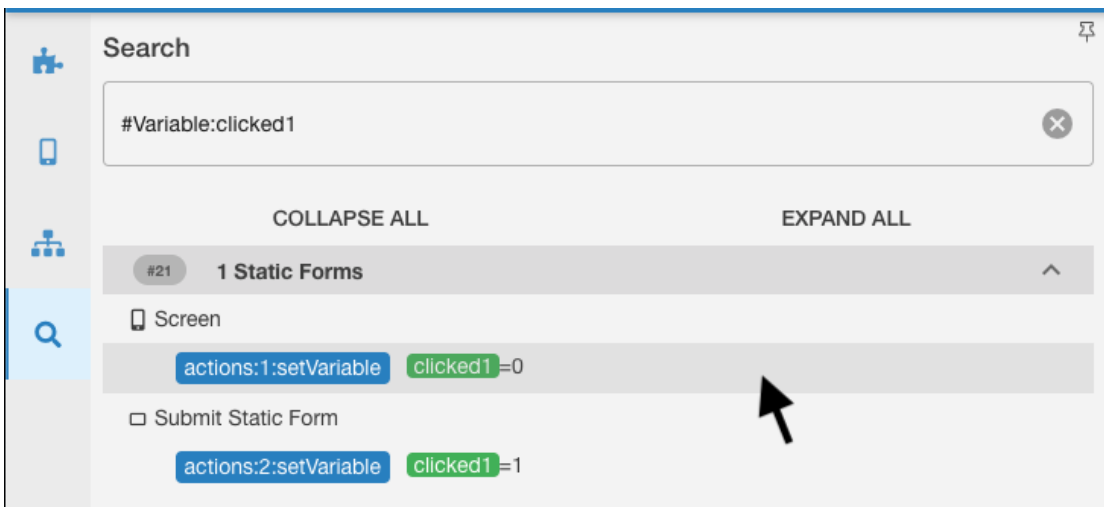

#### <span id="page-5-0"></span>**Special attention**

Some search can return **"Tetant:local"** section in search results. For example:

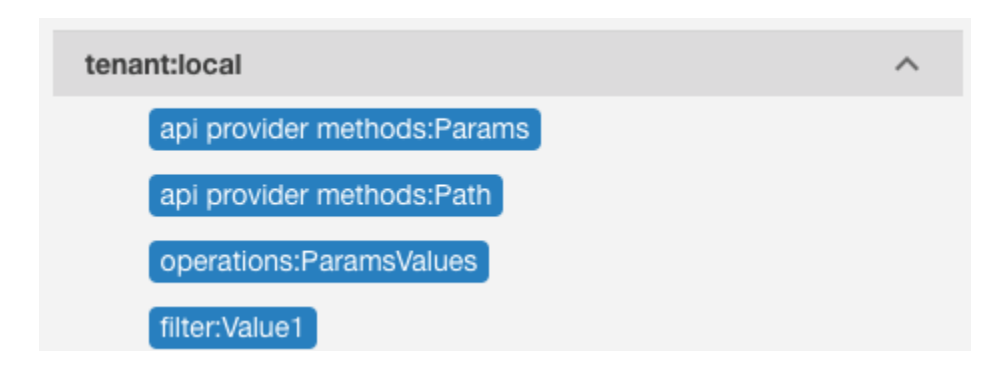

Those are other found spots, but **you CAN NOT JUMP to those places by clicking each result**. We recommend to open a second tab in your browser for it and look for those places manually.